# PJM System Map Quick Guide

PJM's enhanced system map shows the location of all projects in PJM's planning queue and lets you access details about queues, substations and transmission lines – all derived from live data.

#### Through the system map, you can quickly:

- Create customizable views of the map using various filters, including queues and transmission line voltages
- Search multiple objects on the map at one time
- Display options from a consolidated, collapsible left-hand navigation panel for easy access
- Move option windows anywhere on the screen
- See more detailed information about queues, substations and transmission lines when objects are selected
- View planning queue projects' state, zone, project status, fuel type and capacity

### Using the Map

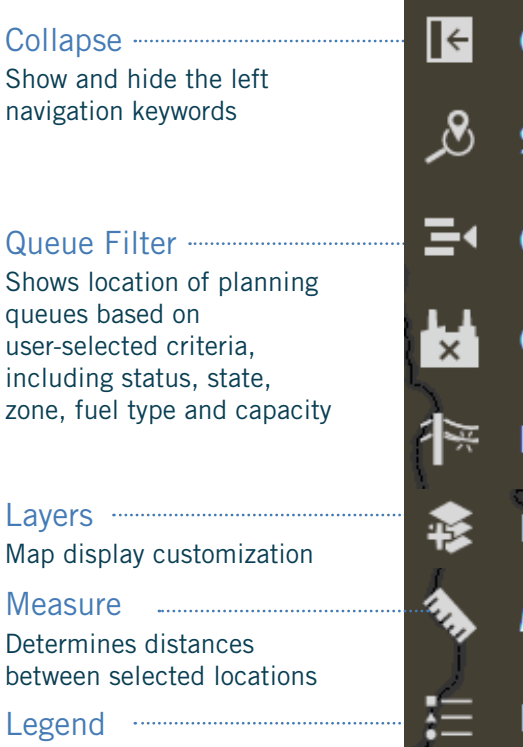

Information about map objects, fuel types and queue statuses

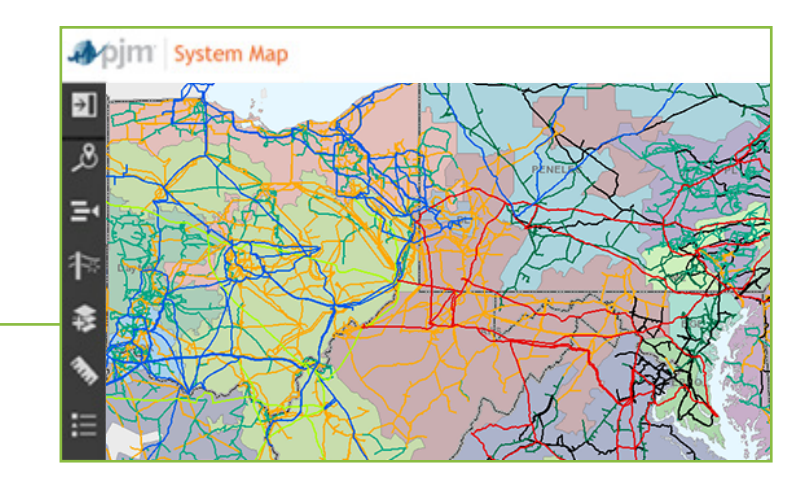

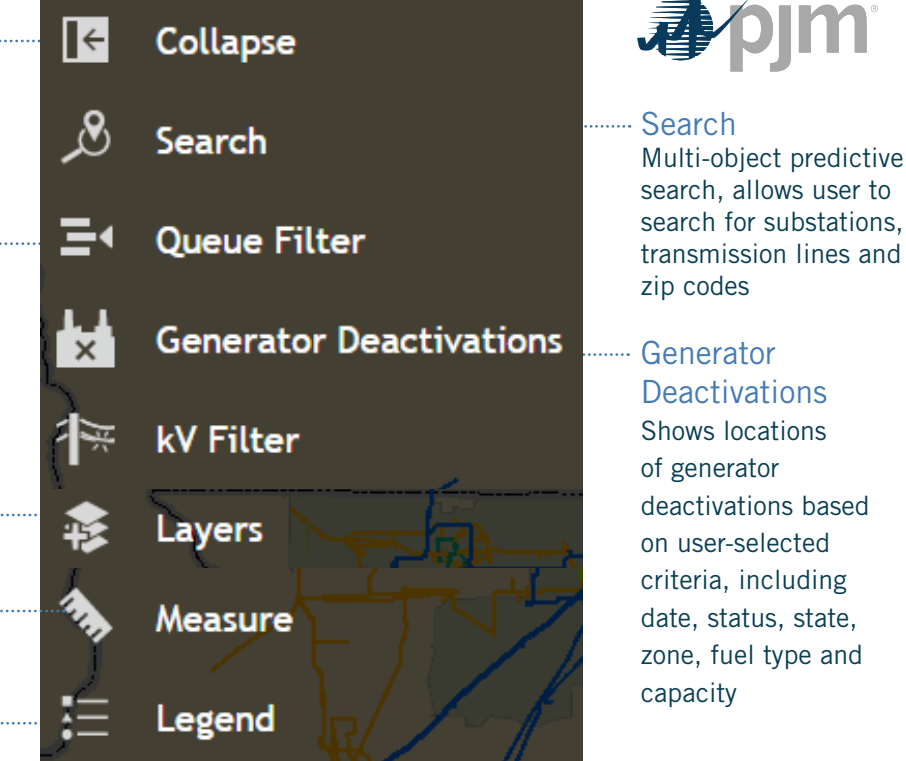

The PJM system map is available on PJM.com at Library > Maps, or directly at **<https://gis.pjm.com/esm/>**. You will need a PJM.com account in order to access the map. [Register](https://accountmanager.pjm.com/accountmanager/pages/public/new-user.jsf) for an account or sign in to [PJM.com](http://pjm.com/). If you have any questions, please contact [Customer Service](mailto:custsvc@pjm.com) or call 866-400-8980.

See Example on Back

## Example scenario:

"See all active planning queue projects in Pennsylvania"

#### Directions:

- 1. Open the Queue Filter option window
- 2. Click "Status" and select "Active" only
- 3. Click "States" and select "Pennsylvania" only
- 4. Click the "RTO" button to display all the planning queue locations on the map

Select additional queue filter options to quickly and easily narrow the search

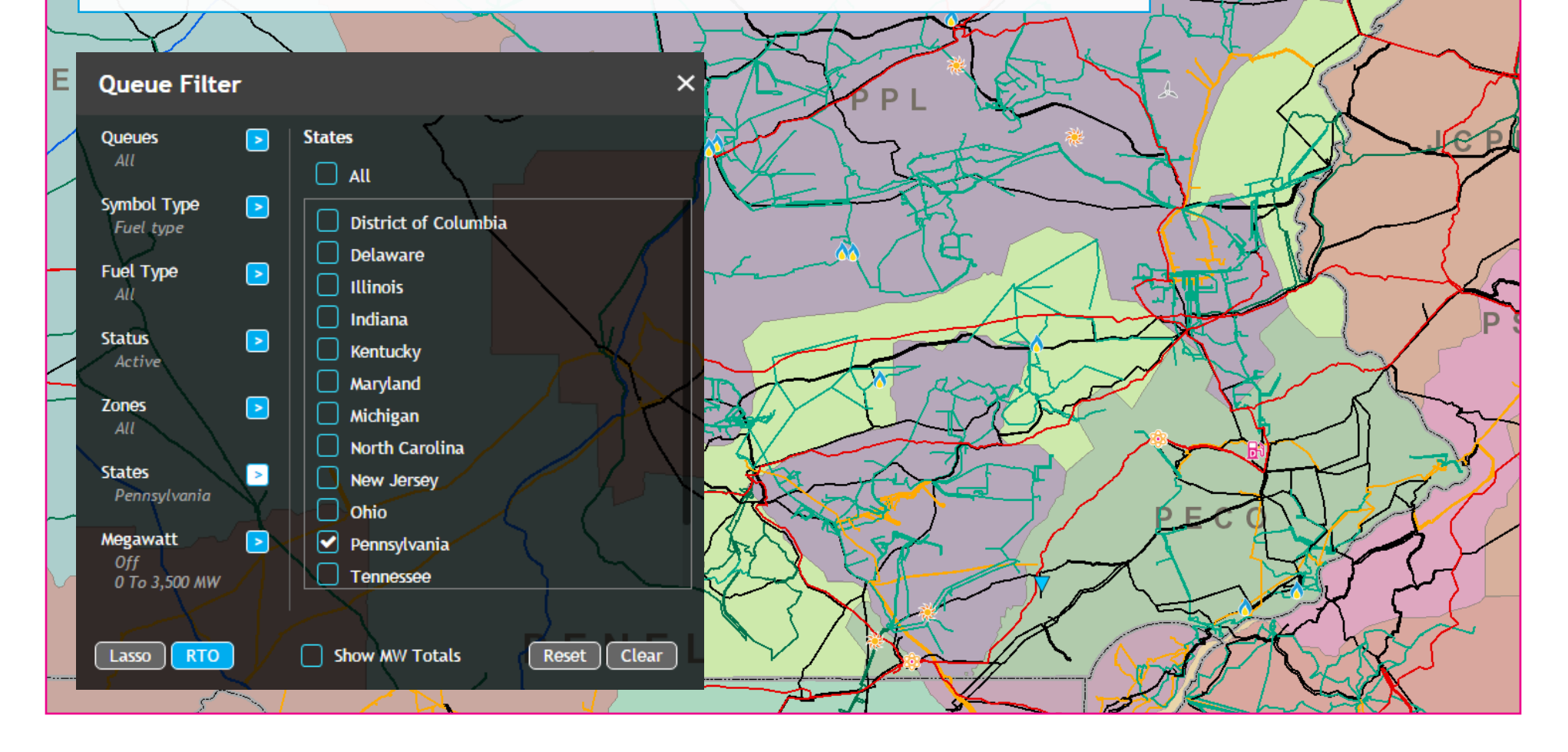